**MCAA** Athlete Registration Quickstart Guide

ALL athletes participating in NCAA-certified events **MUST** register in the NCAA Basketball Certification System (BBCS) - [http://bbcs.ncaa.org.](http://bbcs.ncaa.org/) Detailed step-by-step instructions are provided in the Basketball Certification User Manuals section of [www.ncaa.org/basketballcertification.](http://www.ncaa.org/basketballcertification)

All tabs on the athlete account must be COMPLETE (including documents uploads when applicable) **BEFORE** a coach can add the athlete to the team's bench/roster.

**Must have an NCAA Eligiblity Center (EC) first.**

Beginning in 2019, a valid EC account is required to register/renew a BBCS athlete profile.

- Have an EC account already? Just enter that number when registering in the BBCS.
- Don't have an account?
	- 1. Go to [www.eligibilitycenter.org.](http://www.eligibilitycenter.org/)
	- 2. There are two types of EC accounts. If you do not already have an EC account,choose **Division III or Undecided** to avoid having to pay (**It's FREE!**). The account can be upgraded later if needed when the athlete is closer to enrolling at a Division I or II institution.
	- 3. Not in high school yet? When asked for your high school, select the high school you plan to attend and enter January 2019 as the start date.
	- 4. Once registration is complete, you will receive a 10 digit ID number. This number is needed to complete your BBCS registration.

## **Parent/Guarduan Creates/Renews BBCS Account**

Coaches SHOULD NOT be creating accounts for athletes.

This reminder message appears in the BBCS and will NOT disappear:

Athlete registration must be submitted by a participant of at least eighteen (18) years of age or the parent/legal guardian of any minor participant with the right to submit such information on behalf of the minor

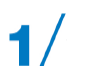

## **New users – create an account.**

- 1. Register as a new user in the BBCS [\(http://bbcs.ncaa.org\)](http://bbcs.ncaa.org/).
- 2. Confirm your registration by clicking the link in the autogenerated email.
- 3. Review and confirm receipt of educational resources.
- 4. Enter school information.
- 5. Accept/Reject invitations from team coach(es).

## **Previous users – login**

- 1. Login with the email address and password that you created the account with last year.
- 2. Update or edit athlete's contact information as needed on the Profile tab.
- Be sure to check the box to the right of your current address(es) to verify each still applies. 3. Enter the EC ID#, email address and password for the EC account.
- 4. Enter name and contact information for the athlete's Parent/Guardian tab.
- 5. Review and confirm receipt of the current year's educational resources.
- 6. Update or edit your School Information tab.
- 7. Save your profile for 2019.

## **Do not create MULTIPLE accounts!!**

An athlete does not need and SHOULD NOT HAVE more than one account.